## Инструкция для «Преподавателя» в рамках проекта «электронный журнал» по проведению «итоговых аттестационных ведомостей» из «журнала

## успеваемости» и подписания таковых.

Инструкцию разработал Ведущий системный аналитик Маценко Дмитрий Григорьевич +7 499 244 88 88 (доб. 6450); [dmastenko@msal.ru.](mailto:dmastenko@msal.ru)

Телефоны поддержки: +7 499 244 88 88 (доб. 7001; 7002; 7003;7005;).

Документ содержит 6 страниц.

На схеме ниже визуально изображен процесс взаимодействия пользователей в рамках аттестации студентов, участвующих в проекте «электронный журнал успеваемости».

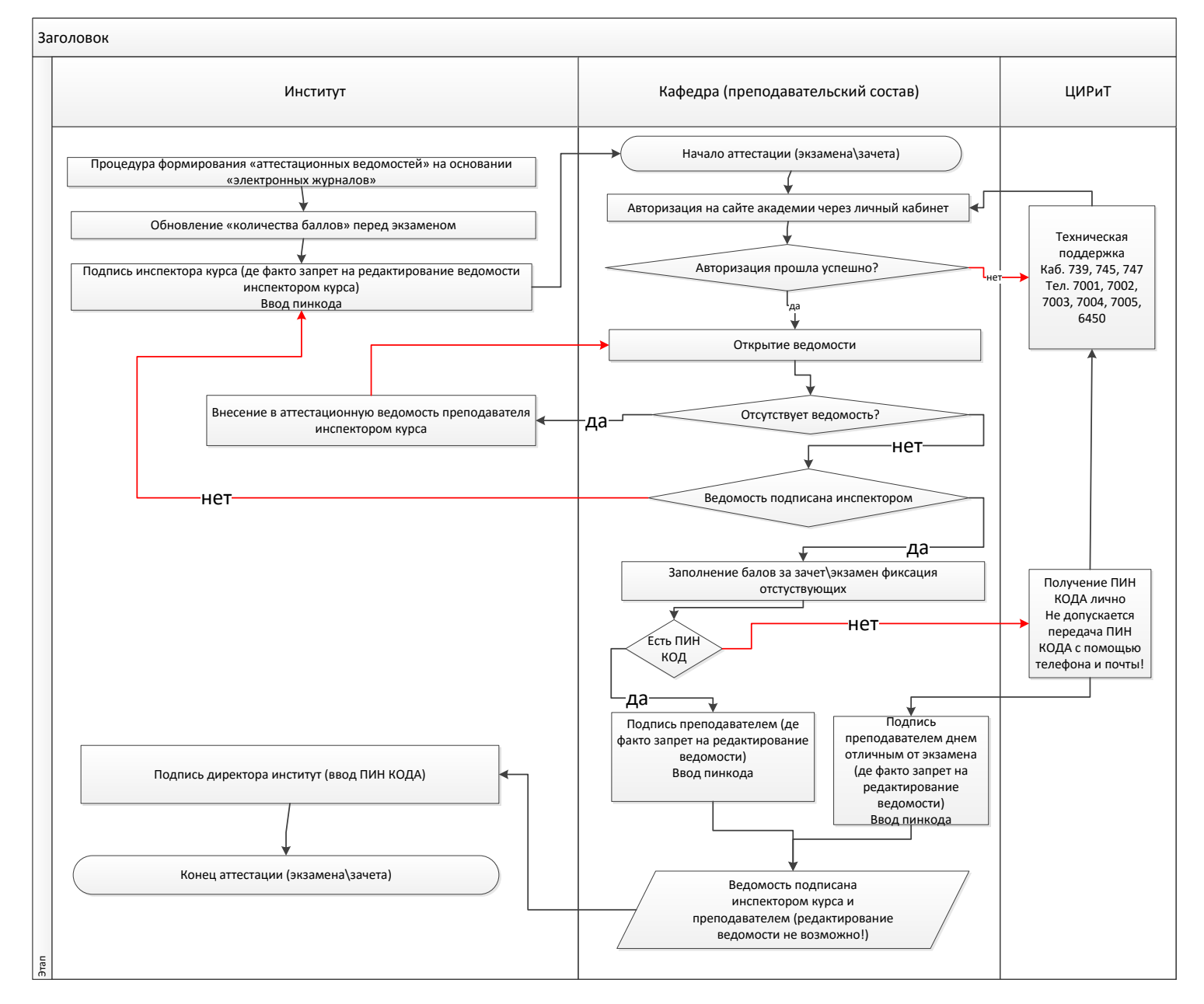

Вводное слово. Итак, допустим, что по расписанию у преподавателя завершилось проведение лекционных, практических занятий по конкретной дисциплине (включая проведения доработок студентов) и на следующий день преподаватель должен аттестовать студентов, тогда инспектор курса должен создать «итоговую аттестационную ведомость», которую в последствии преподаватель видит в своем интерфейсе.

Во время экзамена\зачета преподаватель должен зайти на официальный сайт Университета: [https://msal.ru](https://msal.ru/) (рисунок ниже).

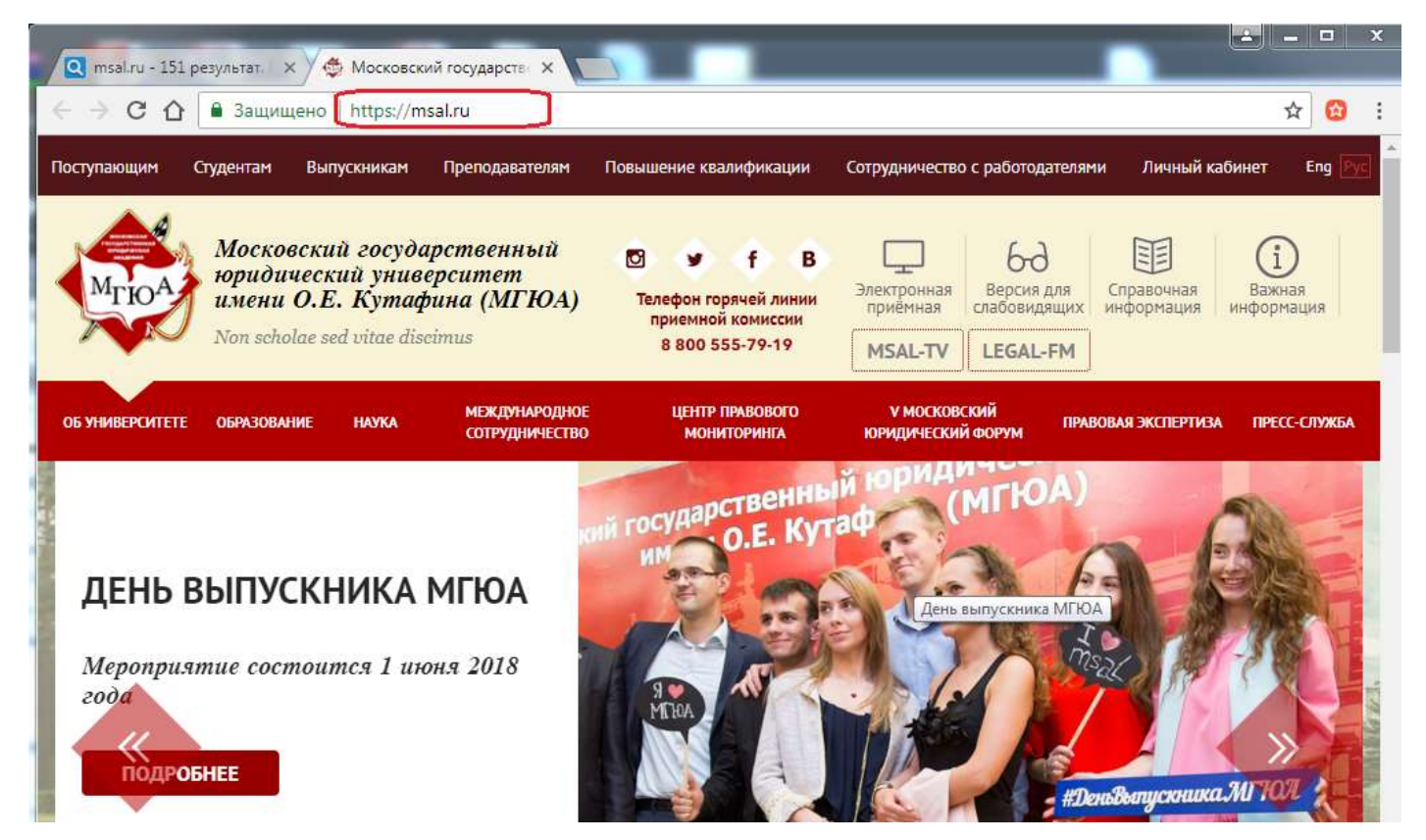

Далее в главном меню сайта Университета «кликнуть» по меню «личный кабинет» после чего откроется окно с страницей «личный кабинет» (рисунок ниже).

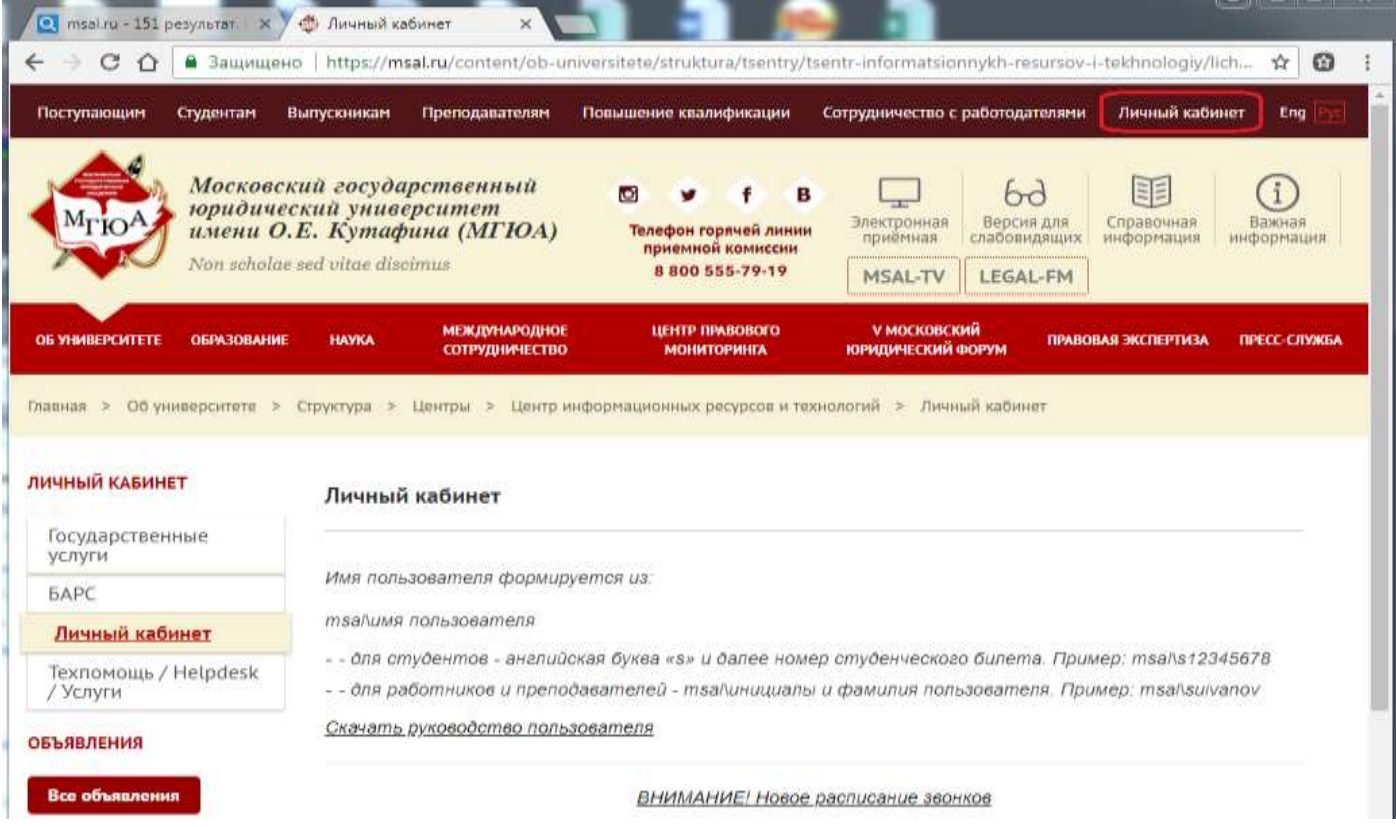

Для входа в интерфейс «преподавателя» требуется пройти по ссылке: «доступ к Библиотечным ресурсам, СПС и электронному журналу» (рисунок ниже).

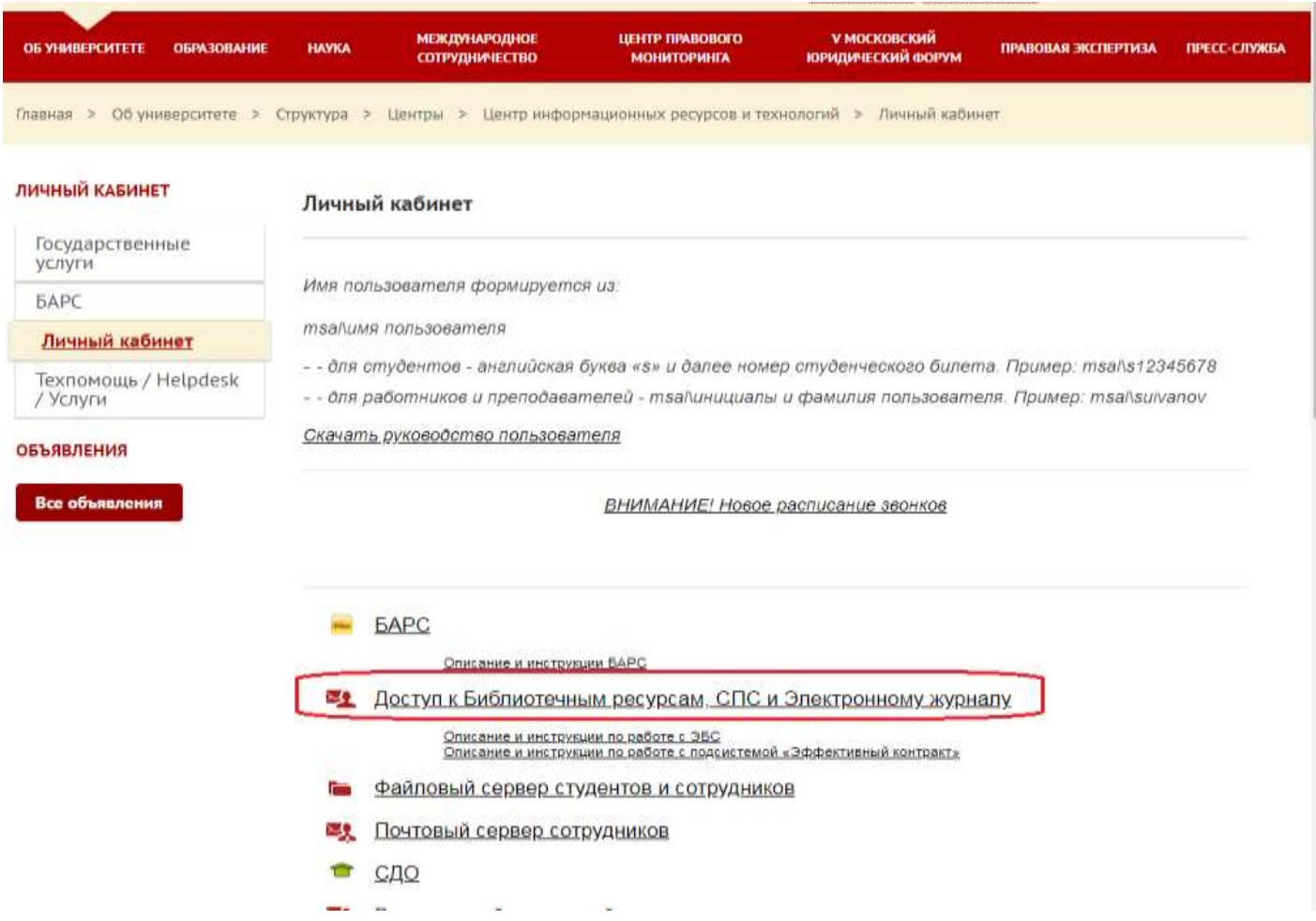

В следующем окне появится окно с авторизацией в котором требуется ввести Ваш логин и пароль (далее кнопка «Войти»).

Формат ввода логина: *msal\инициалы и фамилия пользователя. Пример: msal\suivanov.* Пароль: серия и номер паспорта без пробела.

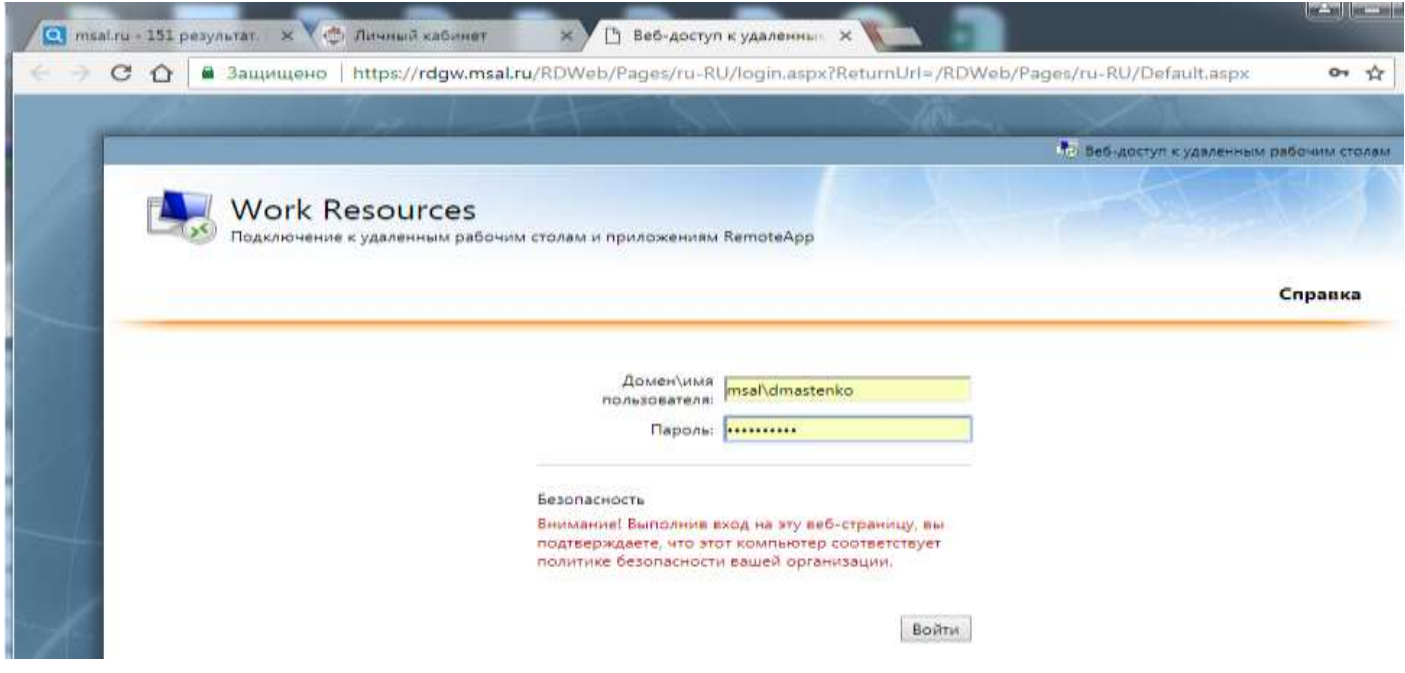

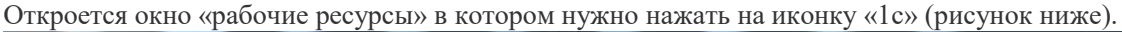

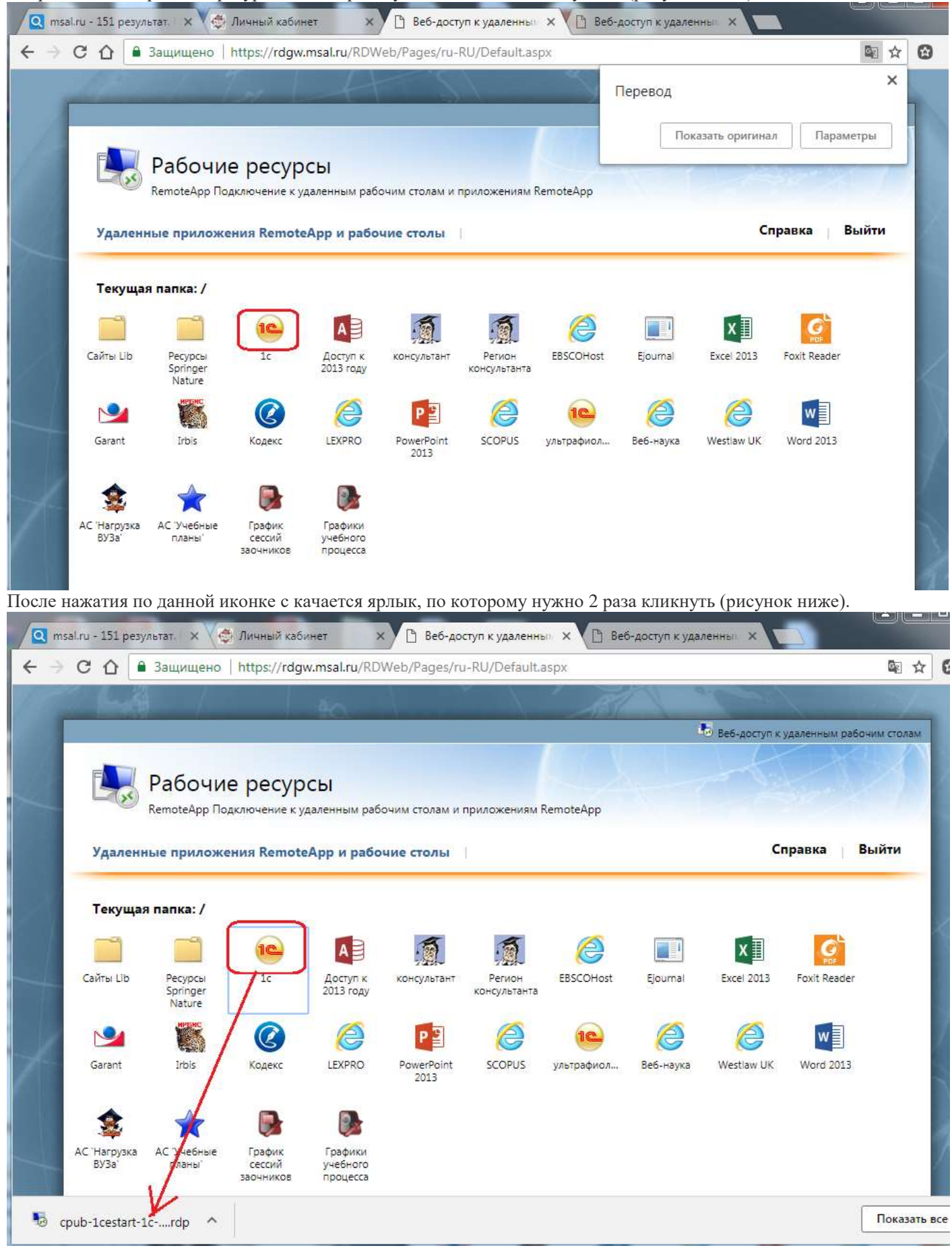

Появится запрос на подключение. Требуется нажать на кнопку «подключить» (рисунок ниже).

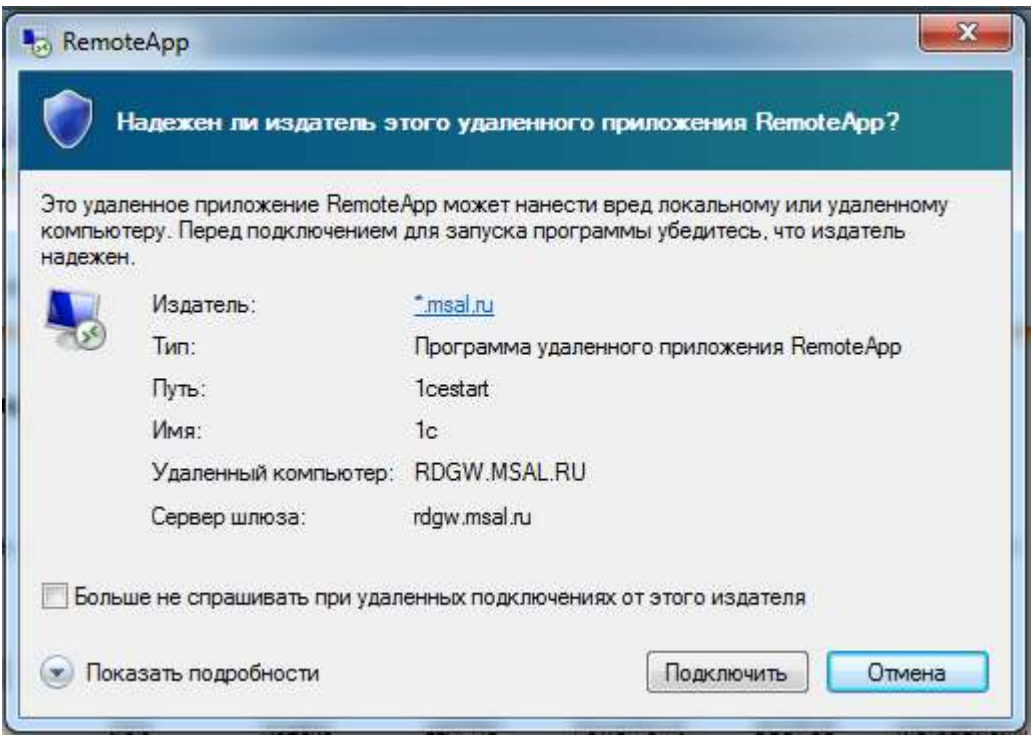

Откроется окно «1с» в котором требуется кликнуть 2 раза по надписи «UV» (у Вас доступна только одна запись, поэтому не промахнетесь) (рисунок ниже).

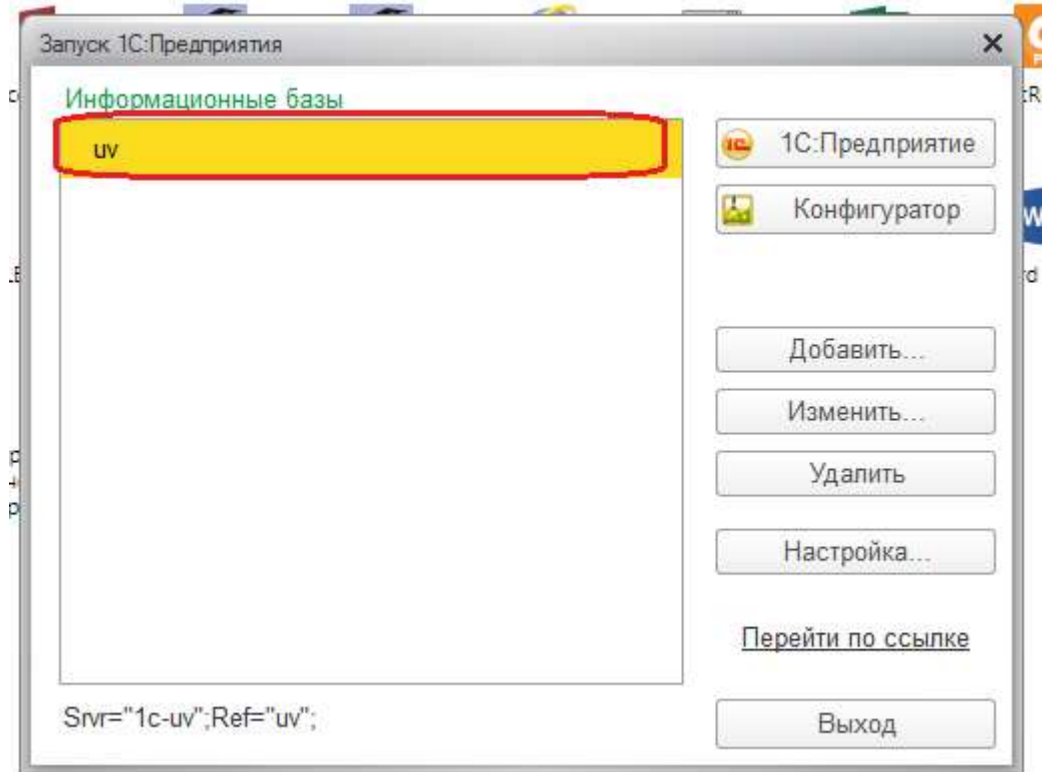

После чего откроется окно со списком «аттестационных ведомостей» (аналогично БАРС). Далее двойным кликом открываем нужную нам ведомость. Заполняем столбец «оценка», «не явка» и подписываем ее введя личный ПИН КОД (2 рисунока ниже).

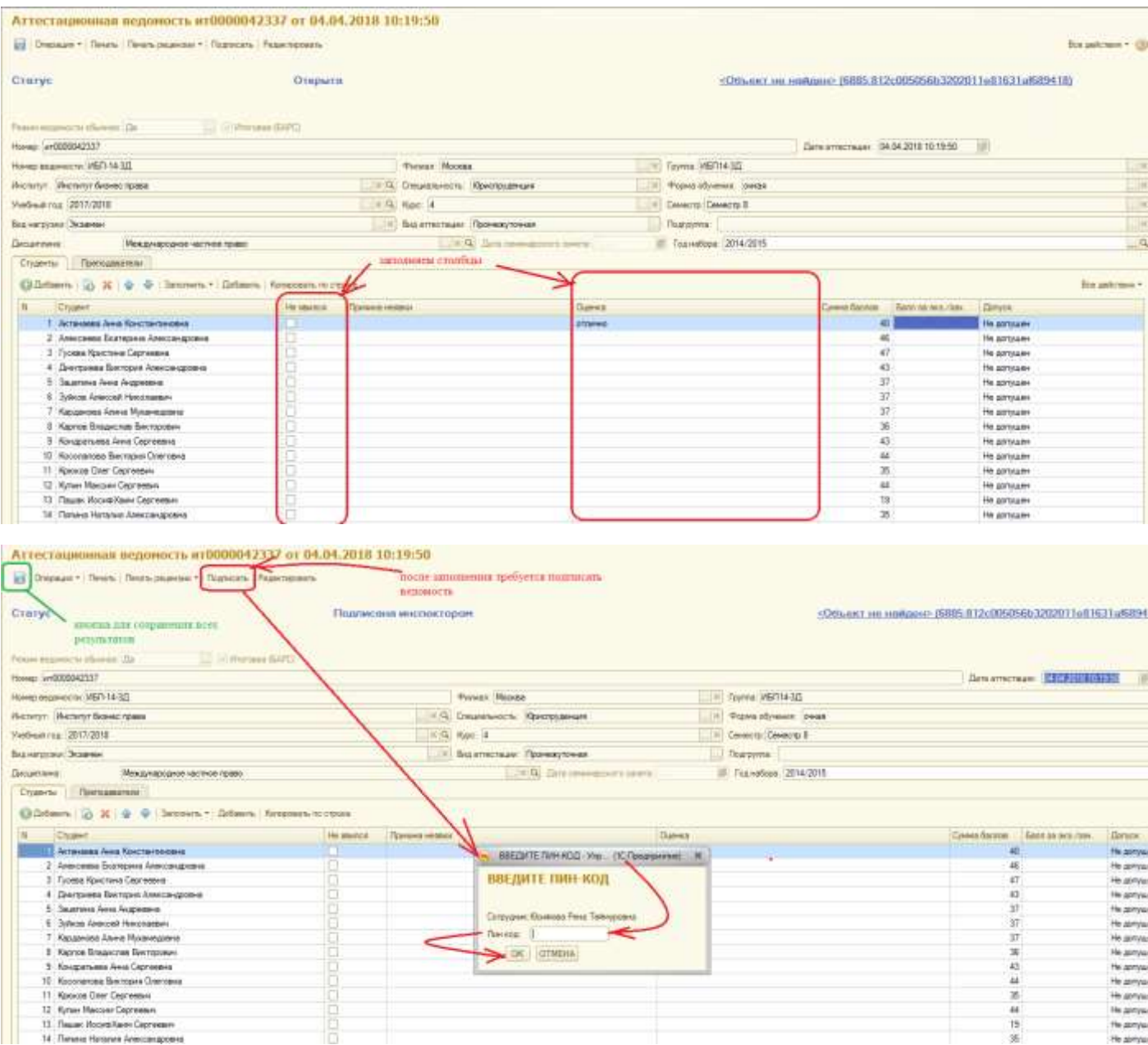

По остальным возникшим вопросам просьба обращается по предложенной схеме в начале документа.